Buenos días a todos,

Lo primero es agradeceros que participéis en estas videollamadas, ya que creemos que son muy beneficiosas y nos permite observar de primera mano que recibís la información adecuada.

Voy a intentar explicarlo lo mejor posible.

1º Previamente habréis tenido que descargar la **aplicación Microsoft Team (gratuita).**

Instalamos la app.

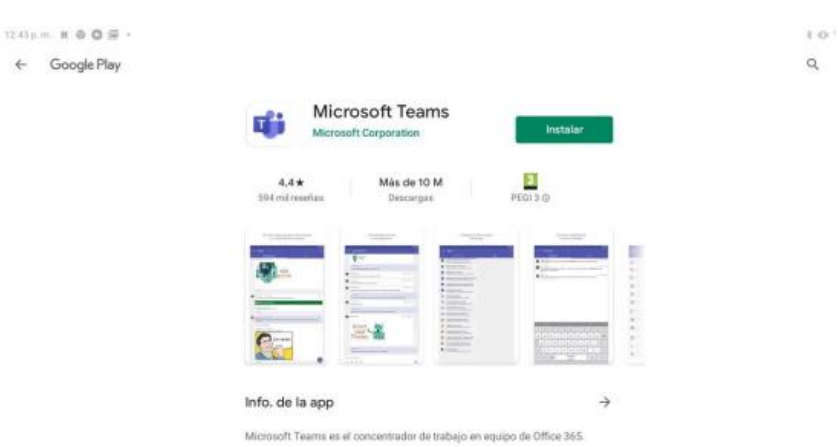

**2º Una vez descargada,** lo único que tenéis que hacer es pinchar en el enlace. Se os abre una ventana de vuestro navegador web como esta:

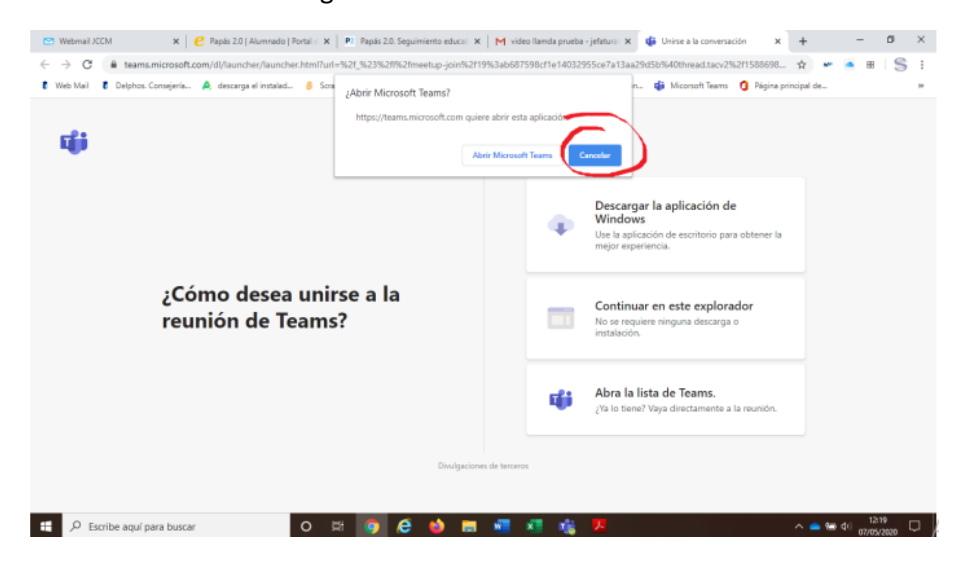

3º Hacemos click en Cancelar. Y me sale algo como esto:

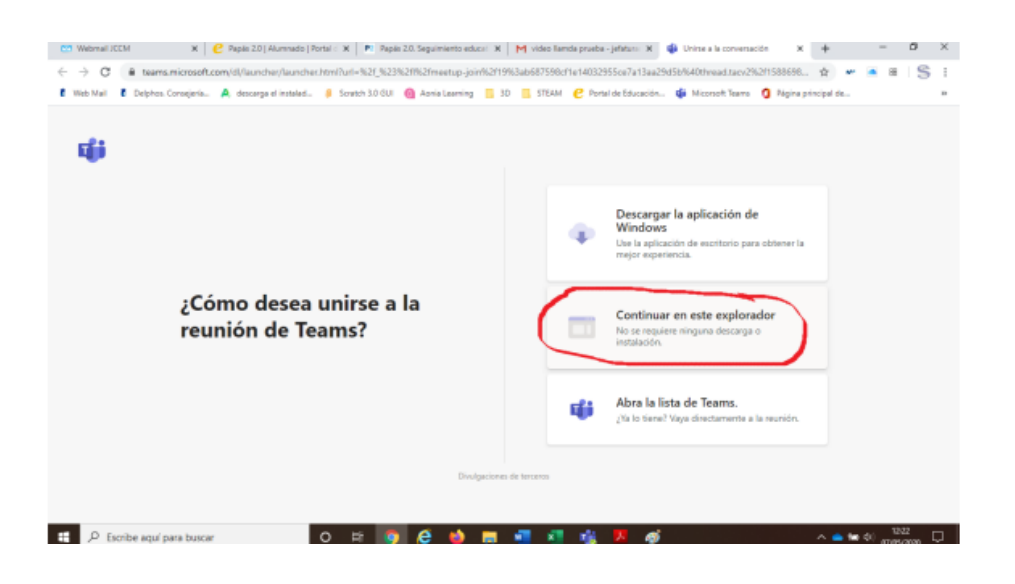

Finalmente, una vez que hemos dado en cancelar, elegimos la opción de "Continuar en este explorador". Después ya estaríamos metidos en la Videoconferencia y tendríamos que esperar a que el organizador te de acceso a la reunión. Lo podéis ver aquí:

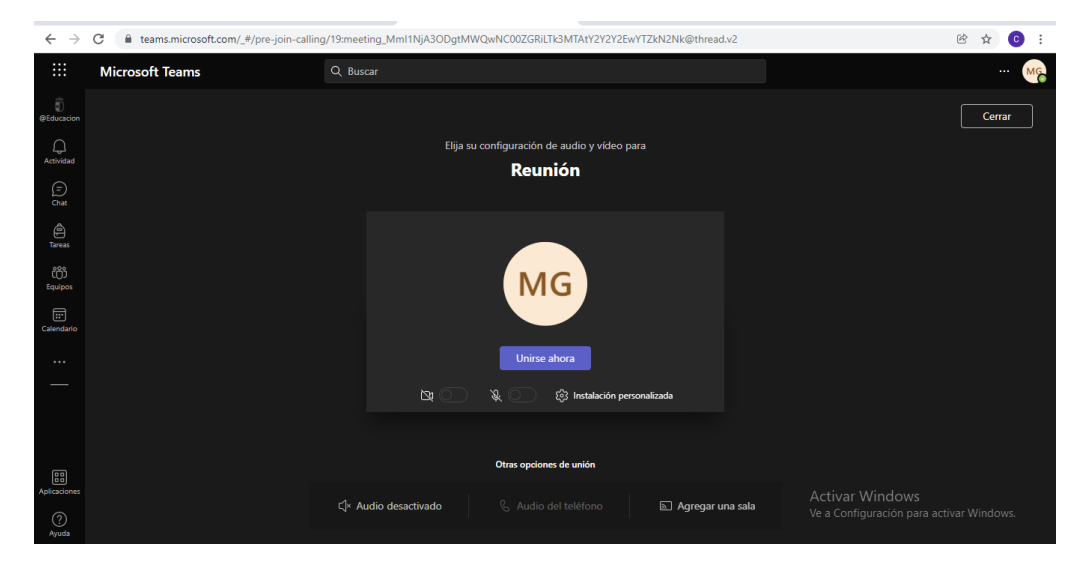